## **Petit guide d'utilisation – Prezi**

**Étape 1 :** Rendez-vous à [www.prezi.com.](http://www.prezi.com/)

**Étape 2 :** De la page d'accueil, cliquez sur *Sign Up.*

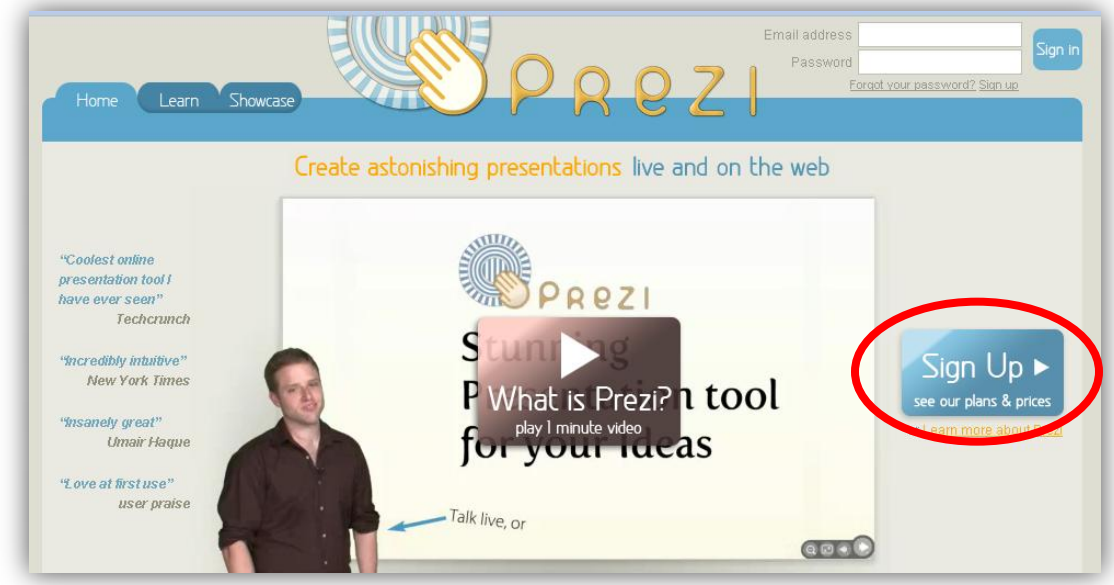

**Étape 3 :** Après avoir cliqué sur *Sign Up*, cliquez sur *Get* dans le bas de la colonne *Public.*

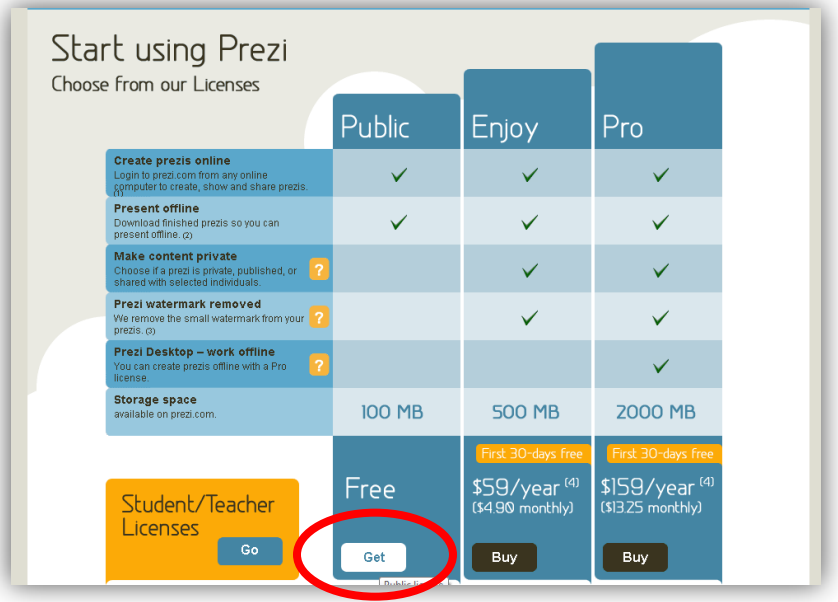

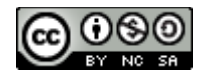

Petit guide Prezi Cette création est mise à disposition sous un [contrat Creative Commons.](http://creativecommons.org/licenses/by-nc-sa/2.5/ca/)

 $\overline{1}$ 

**Étape 4 :** Complétez les informations demandées (incluant le *Captcha*). Cochez la case qui suit la phrase *I agree to the Terms of use*, puis cliquez sur *Register and Continue*.

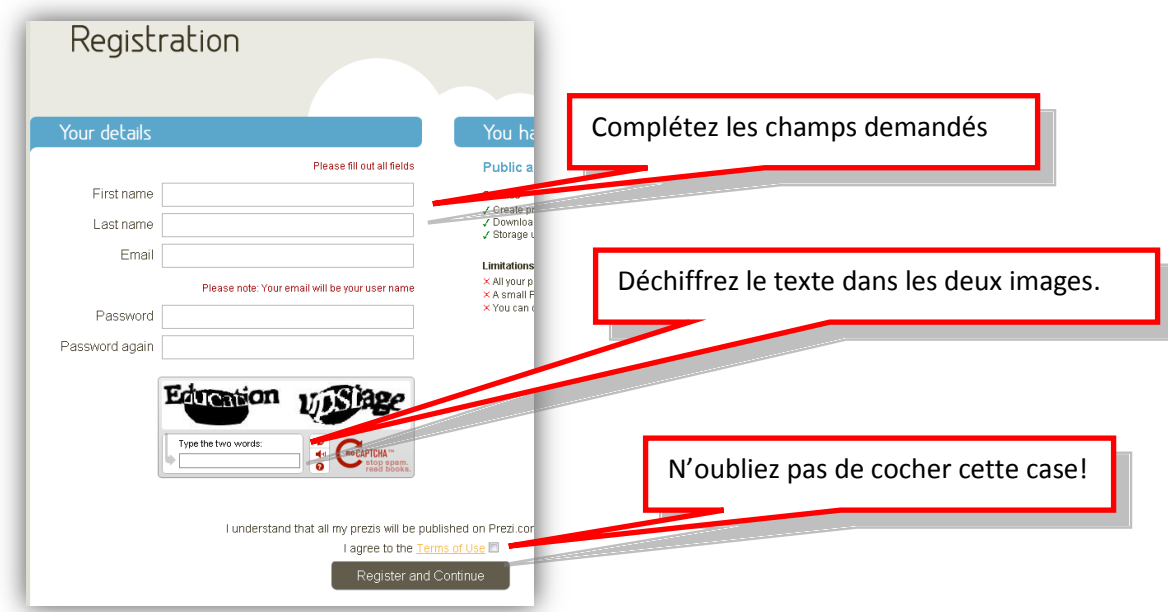

**Étape 5 :** Votre compte dans prezi.com est maintenant créé. Cliquez sur le cercle *Start*. Vous vous trouverez devant une page ressemblant à celle-ci :

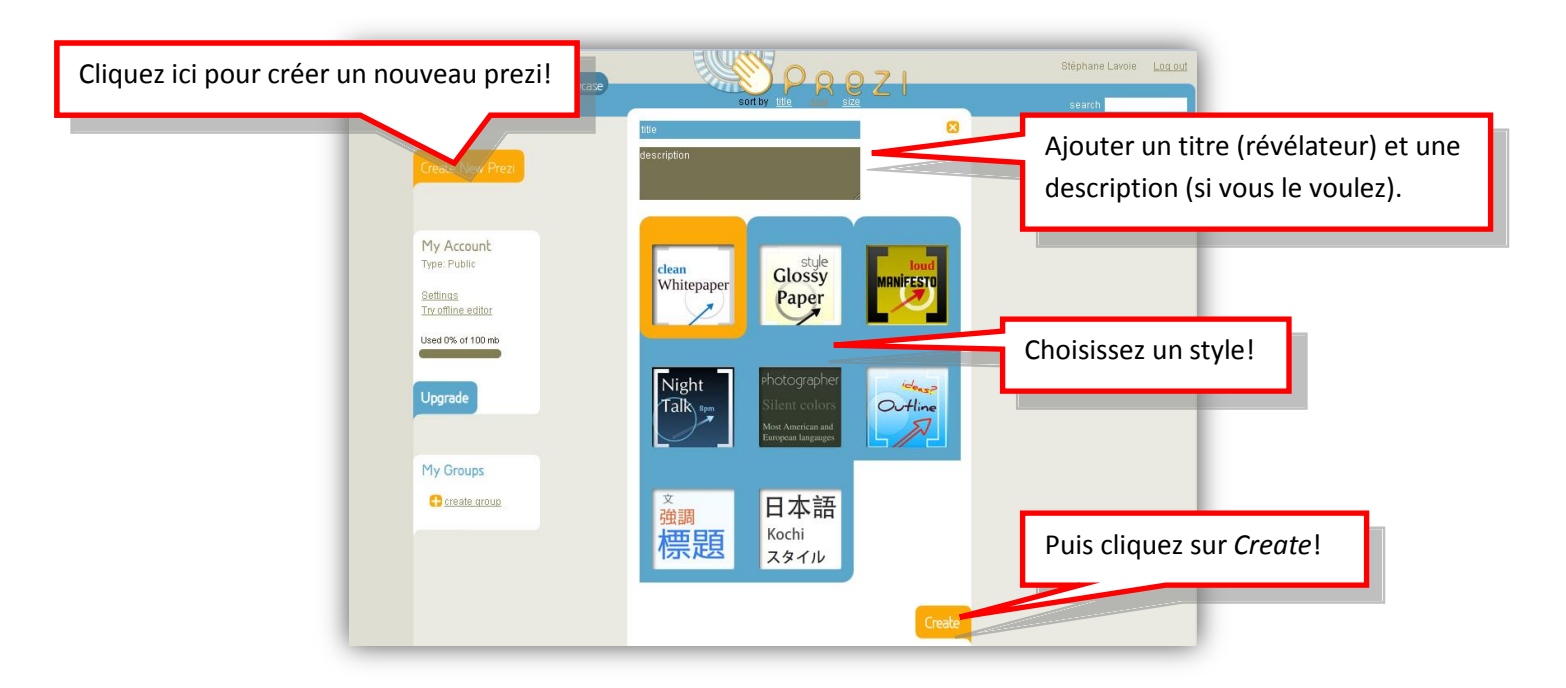

**Étape 6 :** Pour créer une nouvelle présentation, il faut normalement cliquer sur *Create a new prezi*. Puisque vous avez un nouveau profil, vous êtes déjà devant la boîte de création d'un nouveau prezi. Ajoutez maintenant un titre (*title*) et un descriptif (facultatif). Cliquez ensuite sur *Create*.

Petit guide Prezi

**Étape 7 :** une fois votre *prezi* créé, cliquez sur *Open me*. Une boîte s'affichera. Dans la partie de droite de cette boîte, cliquez sur *Open*.

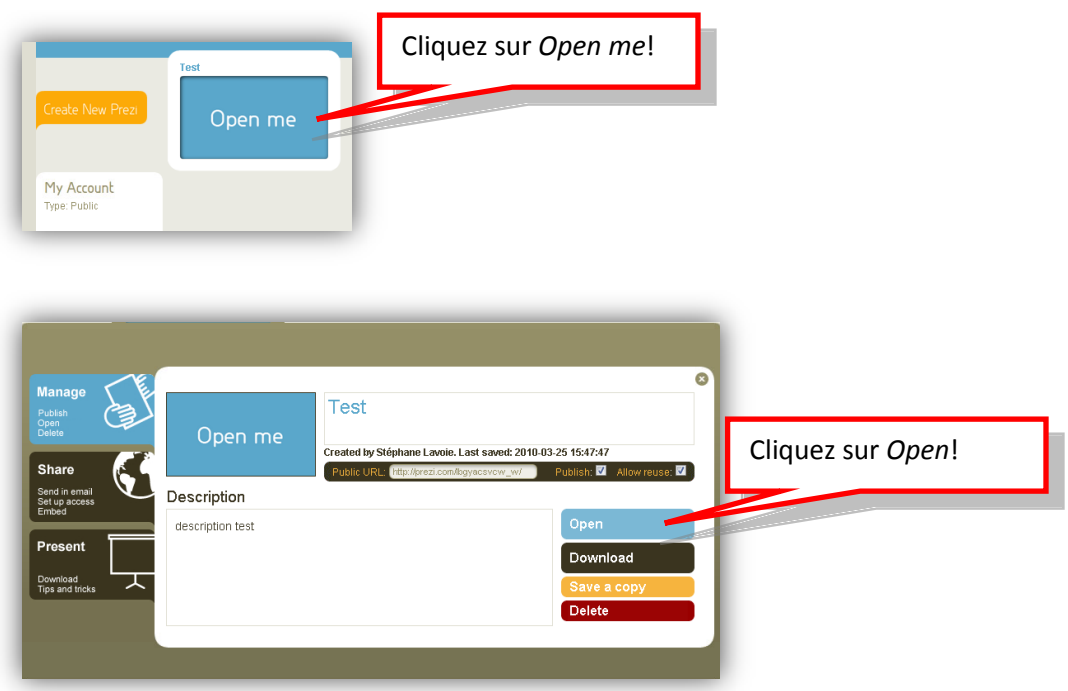

**Étape 8 :** Une fois votre *prezi* ouvert, il ressemblera à ceci :

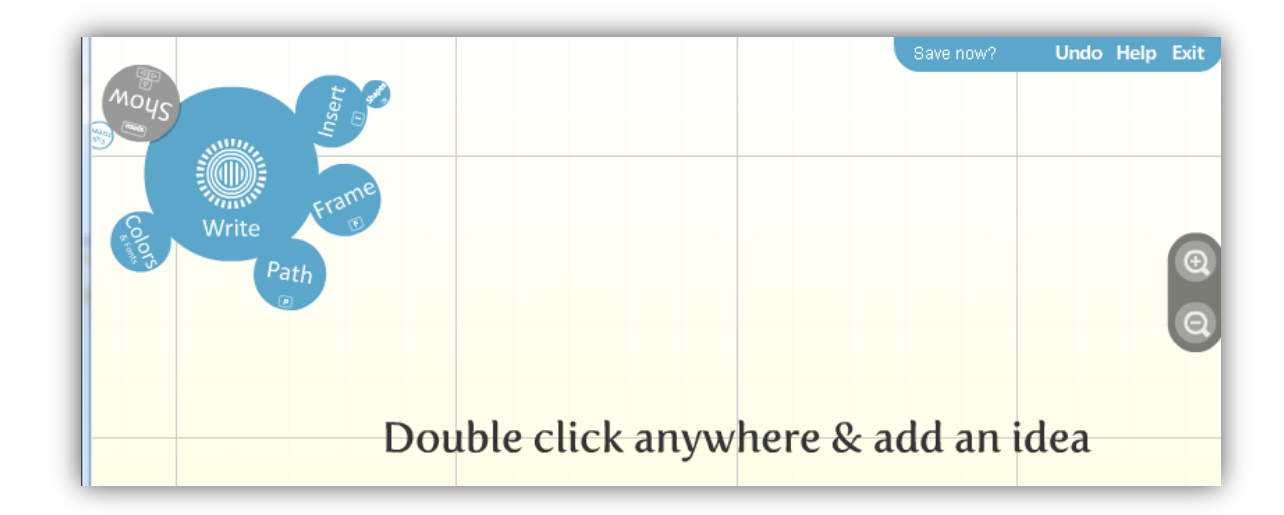

Vous pouvez maintenant choisir de :

- écrire du texte (*write*)
- insérer un fichier image, pdf, etc. (*Insert*)
- Encadrer des objets (*Frame*)
- Créer un chemin (*Path*)
- Changer les couleurs (*Colors*)

**Étape 9.1 :** Pour **écrire du texte**, double-cliquez n'importe où sur le canevas et une boîte de texte s'affichera. Tapez votre texte directement dans cette boîte.

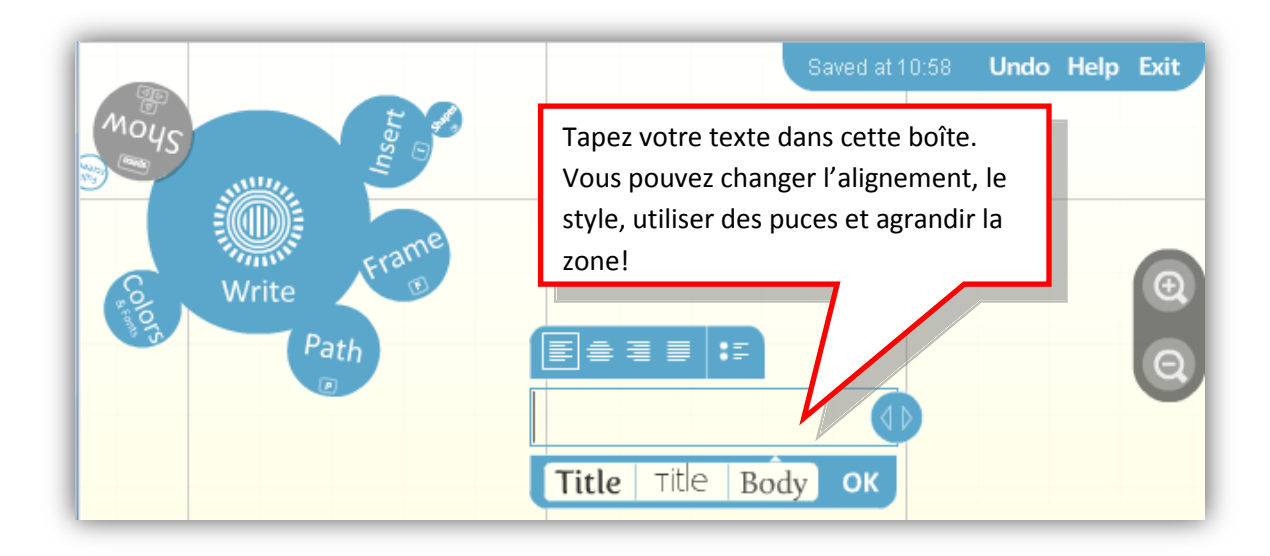

**Étape 9.2 :** Pour insérer une forme ou un fichier, cliquez sur *Insert*, puis sur *load file* pour insérer un fichier présent sur votre ordinateur ou sur *Shapes* pour insérer une forme prédéfinie.

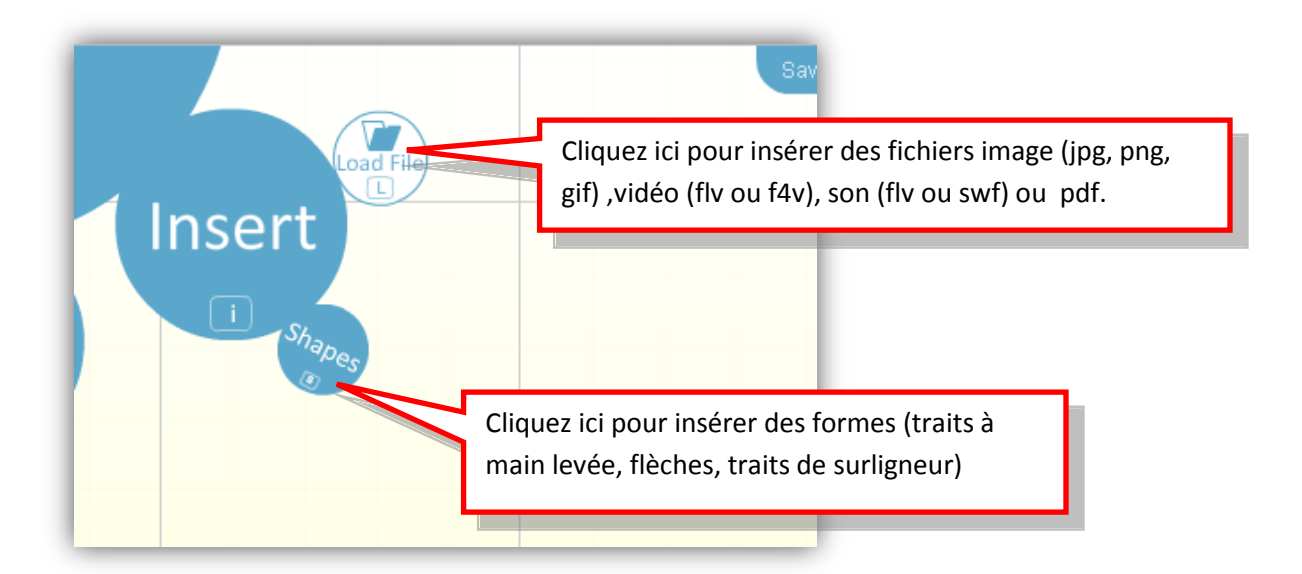

**Étape 9.3 :** Pour encadrer un ou des objets, cliquez sur *Frame* dans le coin supérieur gauche, puis sélectionnez le type de cadre que vous désirez, et finalement, glissez votre curseur sur le canevas pour encadrer les objets.

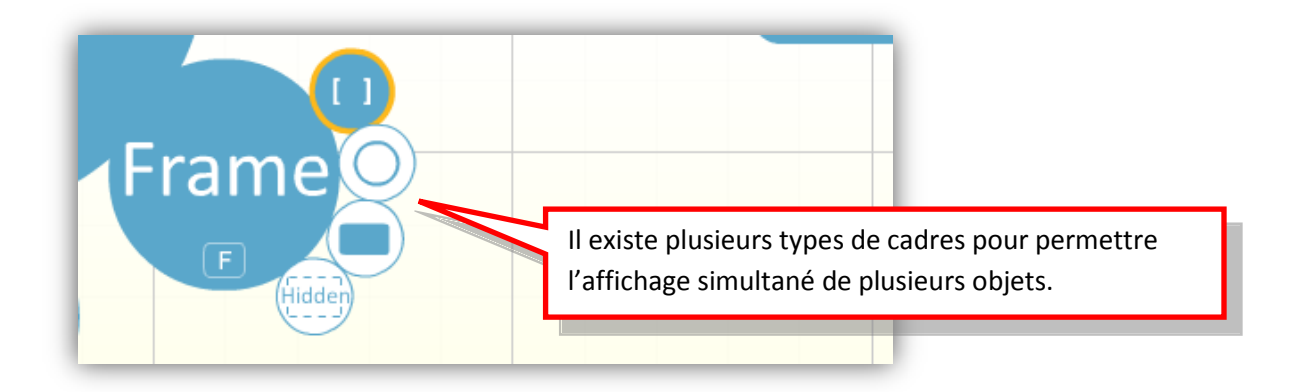

**Étape 9.4 :** Pour déplacer un objet dans la présentation, cliquez d'abord sur le cercle *Write*, puis cliquez sur l'objet que vous désirez déplacer. Une roulette zébrée s'affichera par-dessus l'objet. Cliquez (tout en maintenant le bouton de la souris enfoncé) le centre de la roulette zébrée, puis déplacez l'objet à l'endroit désiré et relâchez le bouton de la souris.

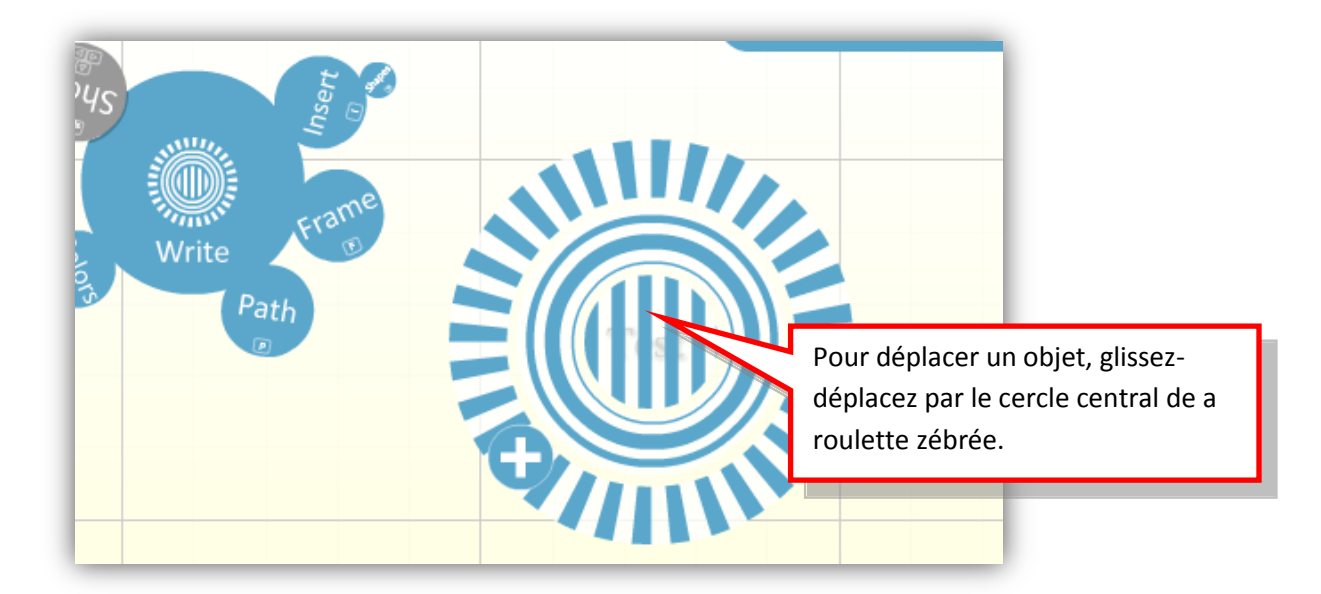

**Étape 9.5 :** Vous pouvez agrandir (ou réduire) un objet en faisant apparaître la roulette zébrée, mais en cliquant sur l'anneau mitoyen.

**Étape 9.6 :** Pour tourner un objet, faites apparaître la roulette zébrée et utiliser l'anneau extérieur.

**Étape 9.7 :** D'autres options sont disponibles en cliquant sur le + de la roulette zébrée.

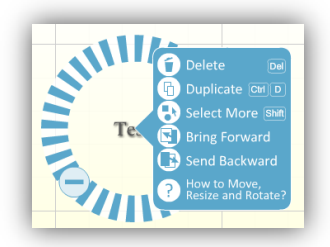

**Étape 9.8 :** Pour ajouter un chemin, Cliquez sur le cercle *Path*, puis sur *1-2 Add*. Cliquez ensuite sur le premier objet que vous désirez voir apparaître dans votre présentation, puis sur le deuxième et ainsi de suite. Une ligne apparaîtra reliant les différents objets dans l'ordre désiré.

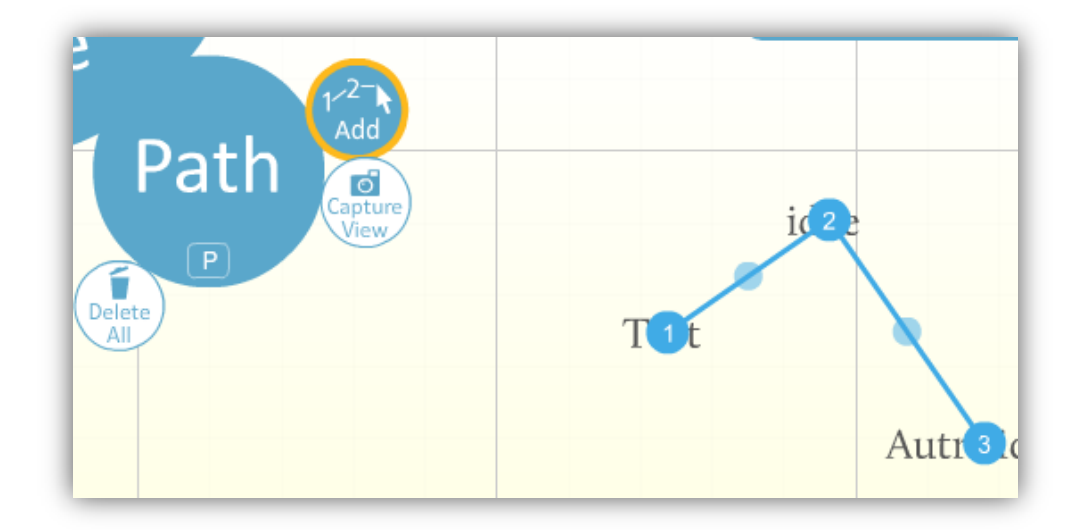

**Étape 10 :** Cliquez sur le cercle gris *Show*, puis *full screen* et regarder votre présentation.

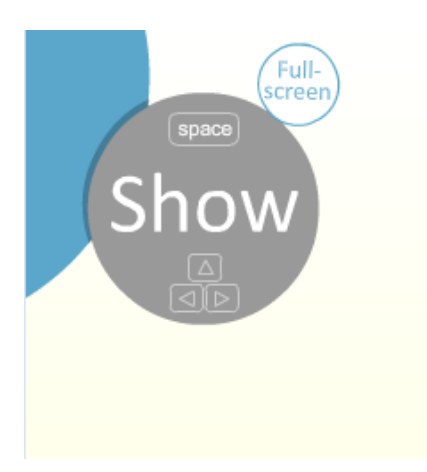

Prezi effectue une sauvegarde automatique; vous n'avez pas à faire de sauvegarde. Si vous le désirez vraiment, placez la souris sur le *Saved at XX :XX* dans le coin supérieur droit et cliquez sur le *save now* .

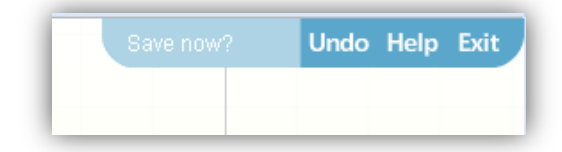